# Guideline of Enrollment for International Graduate Students

### **Graduate School Mahasarakham University**

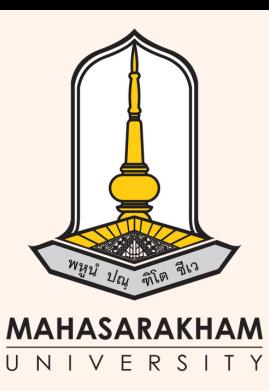

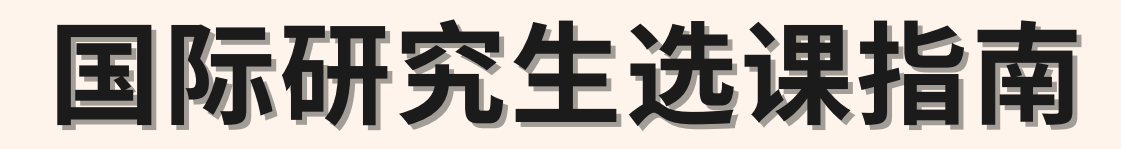

# **Students can access the system from the registration office website reg.msu.ac.th**

# 学⽣可以通过**reg.msu.ac.th** 网址链接进入学生系统

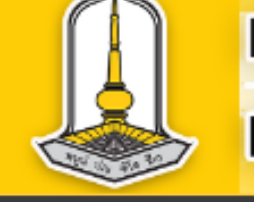

Login

### ้มหาวิทยาลัยมหาสารคาม **MAHASARAKHAM UNIVERSITY**

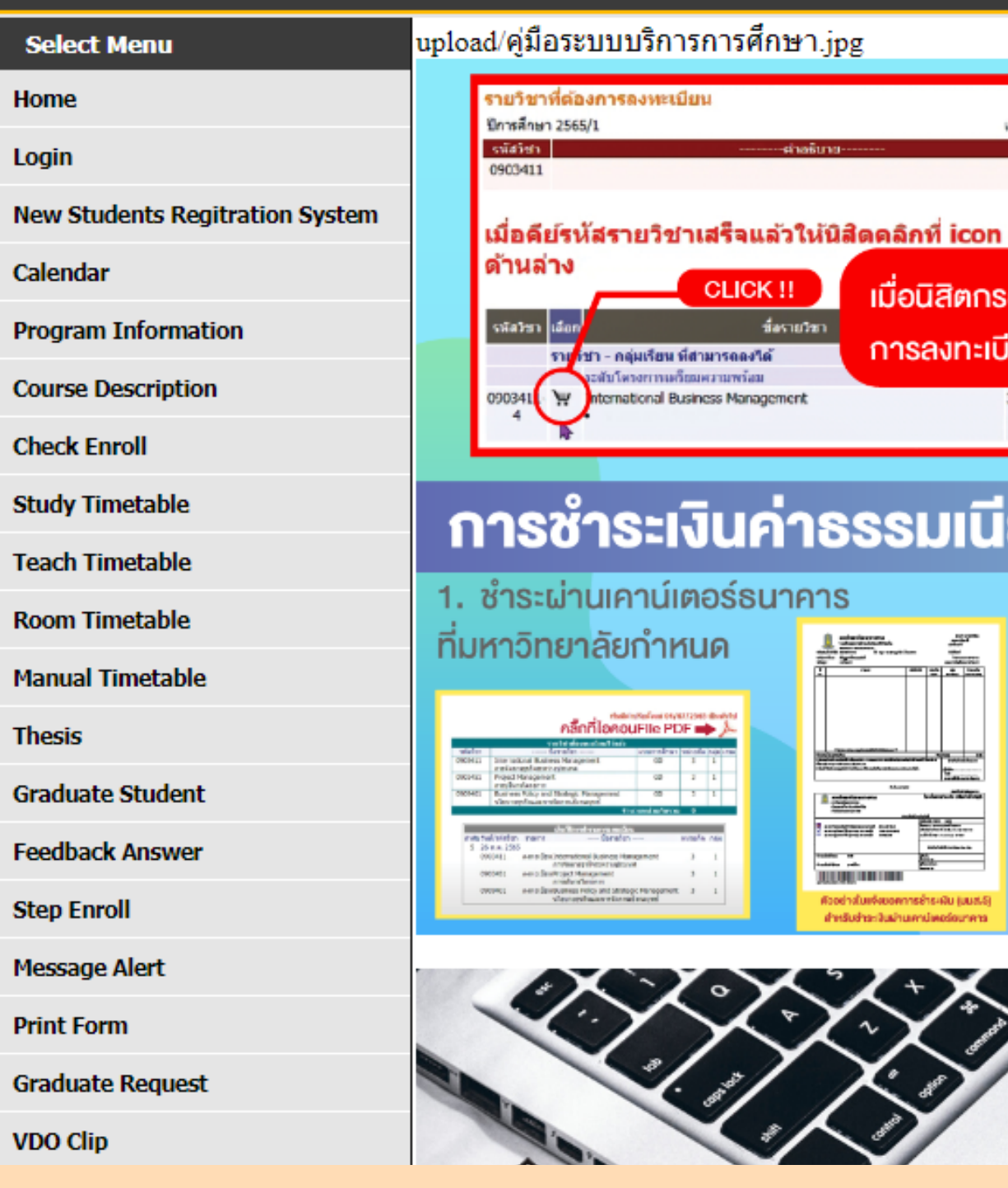

### ้ระบบบริการการศึกษา

**Page 09**

Welcome to the Division of Registration

米 English ·

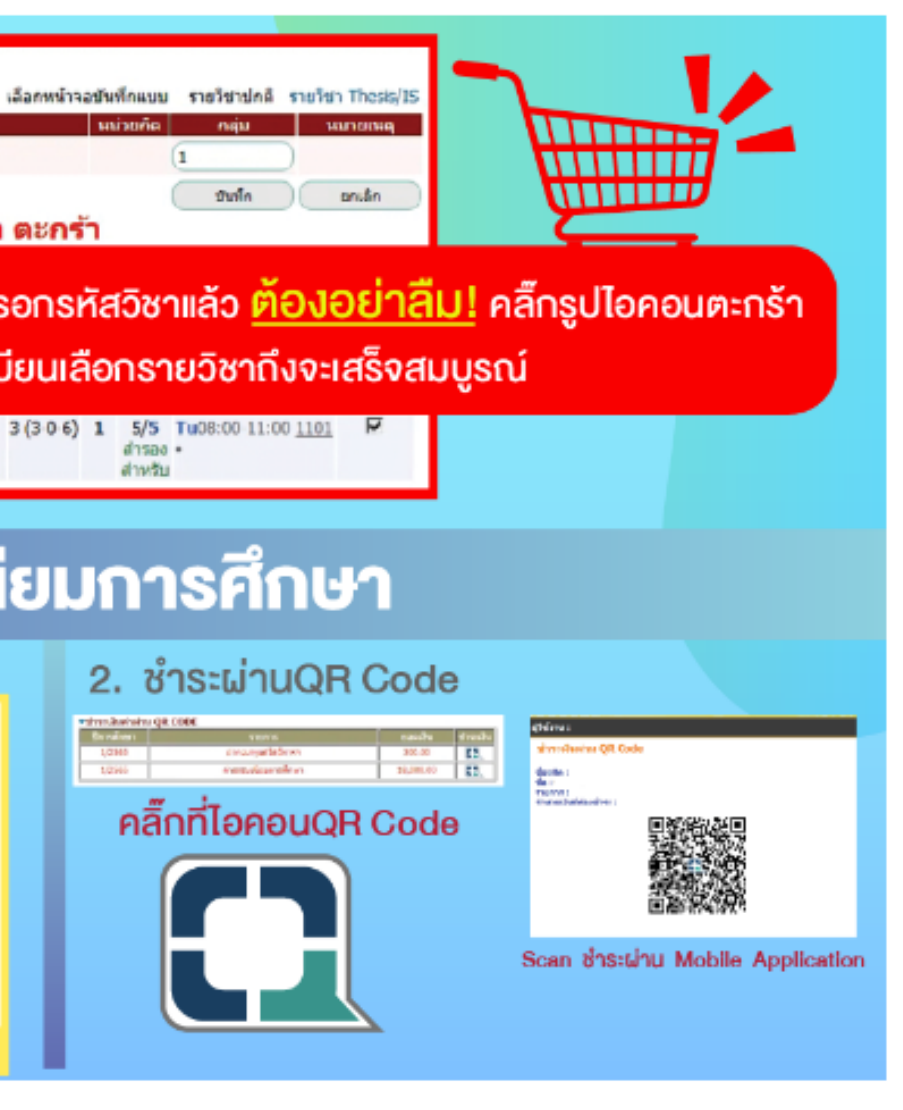

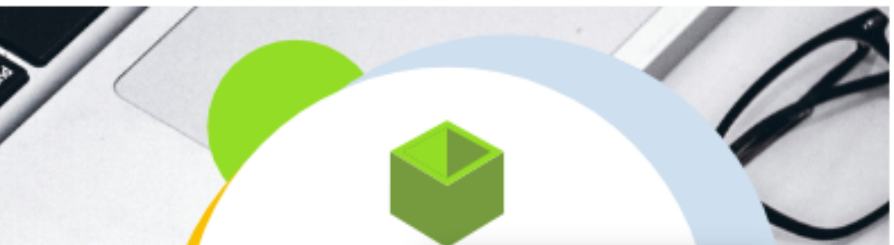

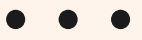

### e reg.msu.ac.th/registrar/login.asp

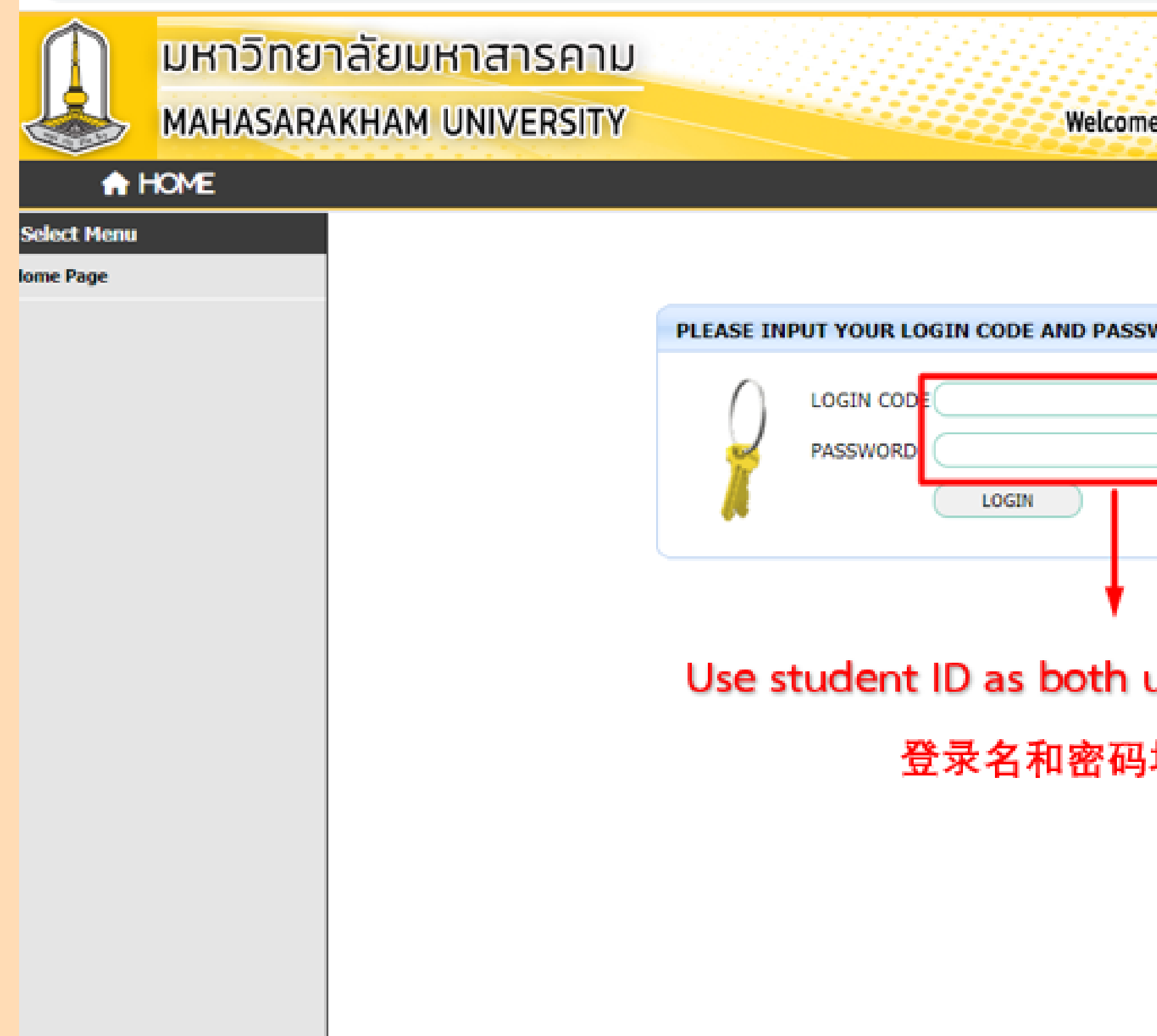

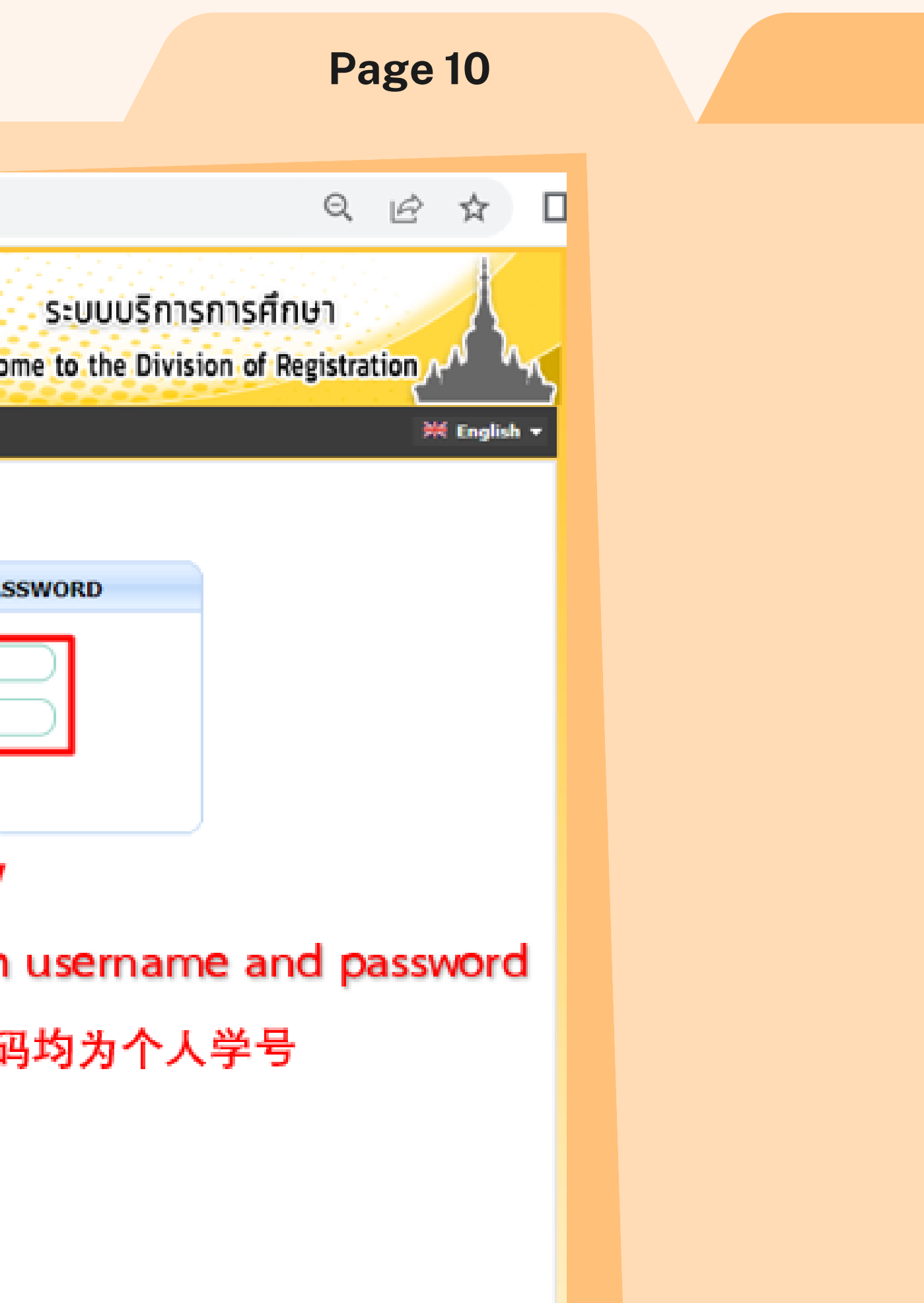

### **Click on Add/Drop/Enroll**

# 点击 **Add/Drop/Enroll**

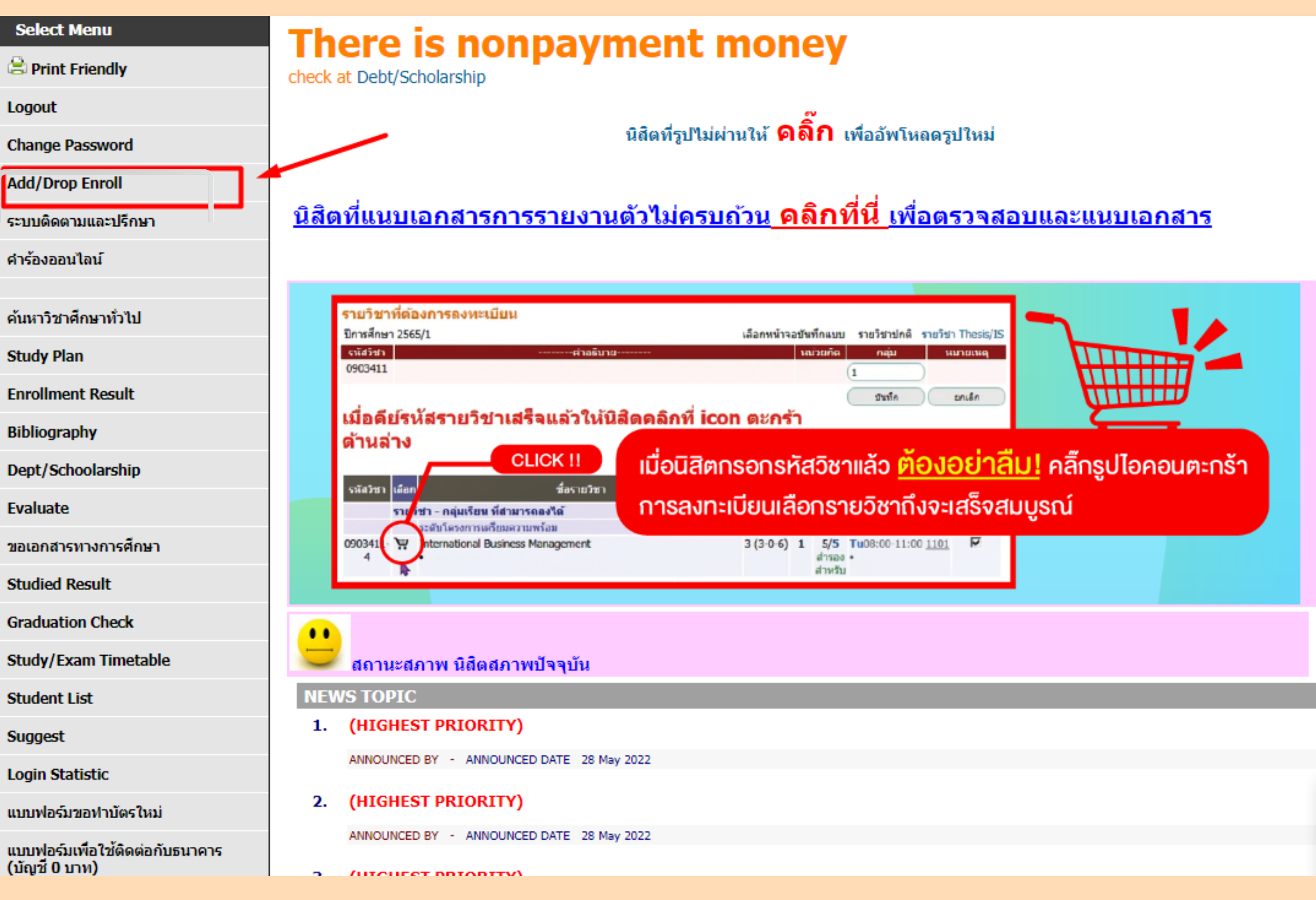

**Page 11**

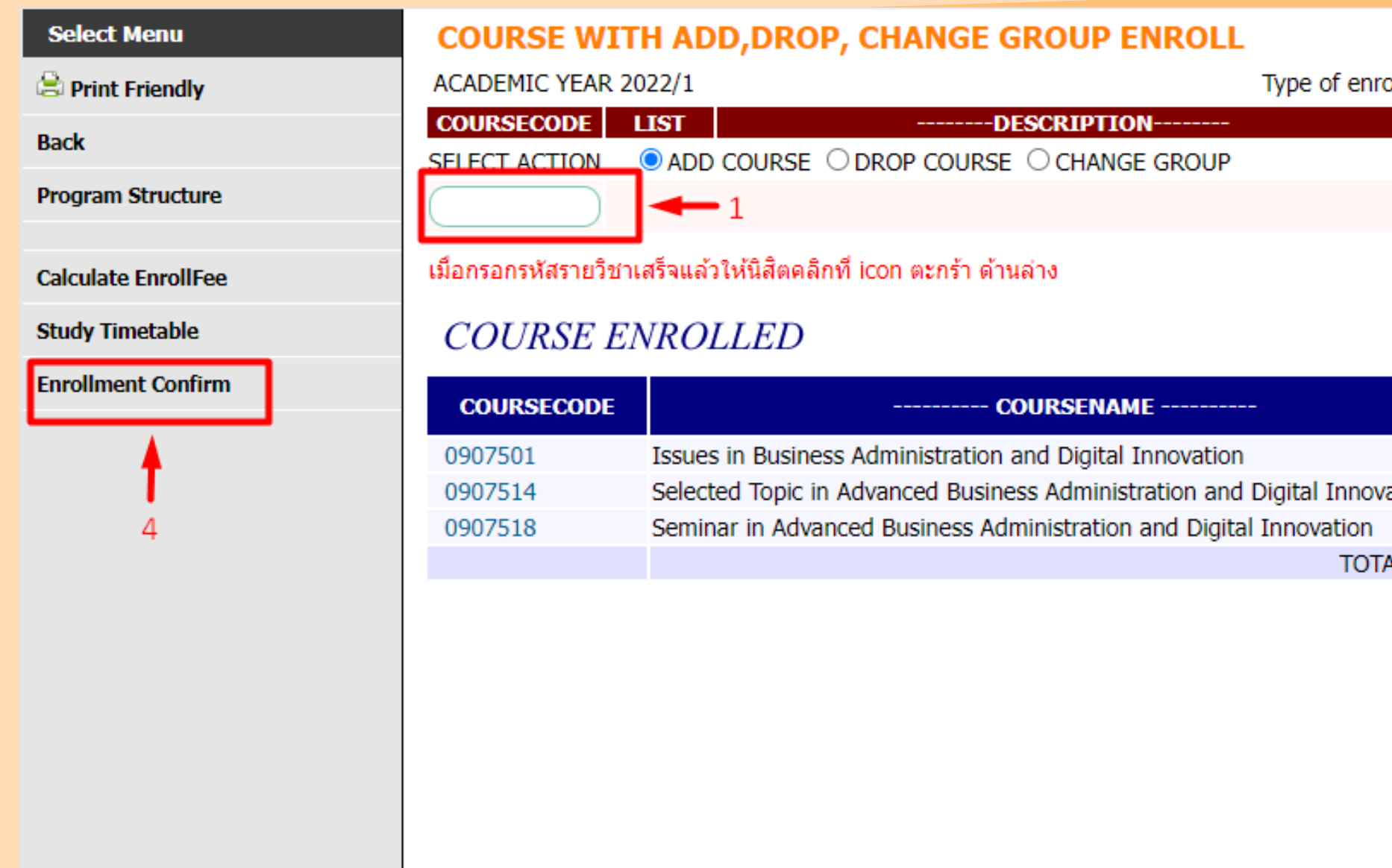

**Number 1 is a subject code** 第⼀步:输⼊课程码; **Number 2 is a study section of a subject (e.g., sect. 1, 2)** 第⼆步:输⼊学习⼩组; **Click number 3 to save a subject, and click number 4 to confirm the enrollment.** 第三步:点击提交; 第四步:点击确认选课。

### **Page 12**

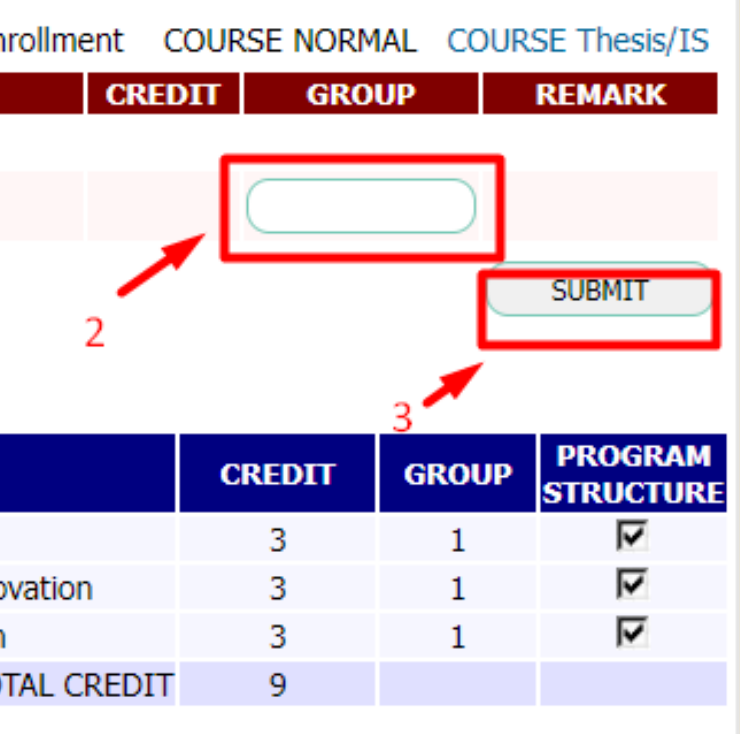

## **To check your subjects, click "Study/Exam Timetable" .**

# 查询课表,请点击**Study/Exam Timetable**

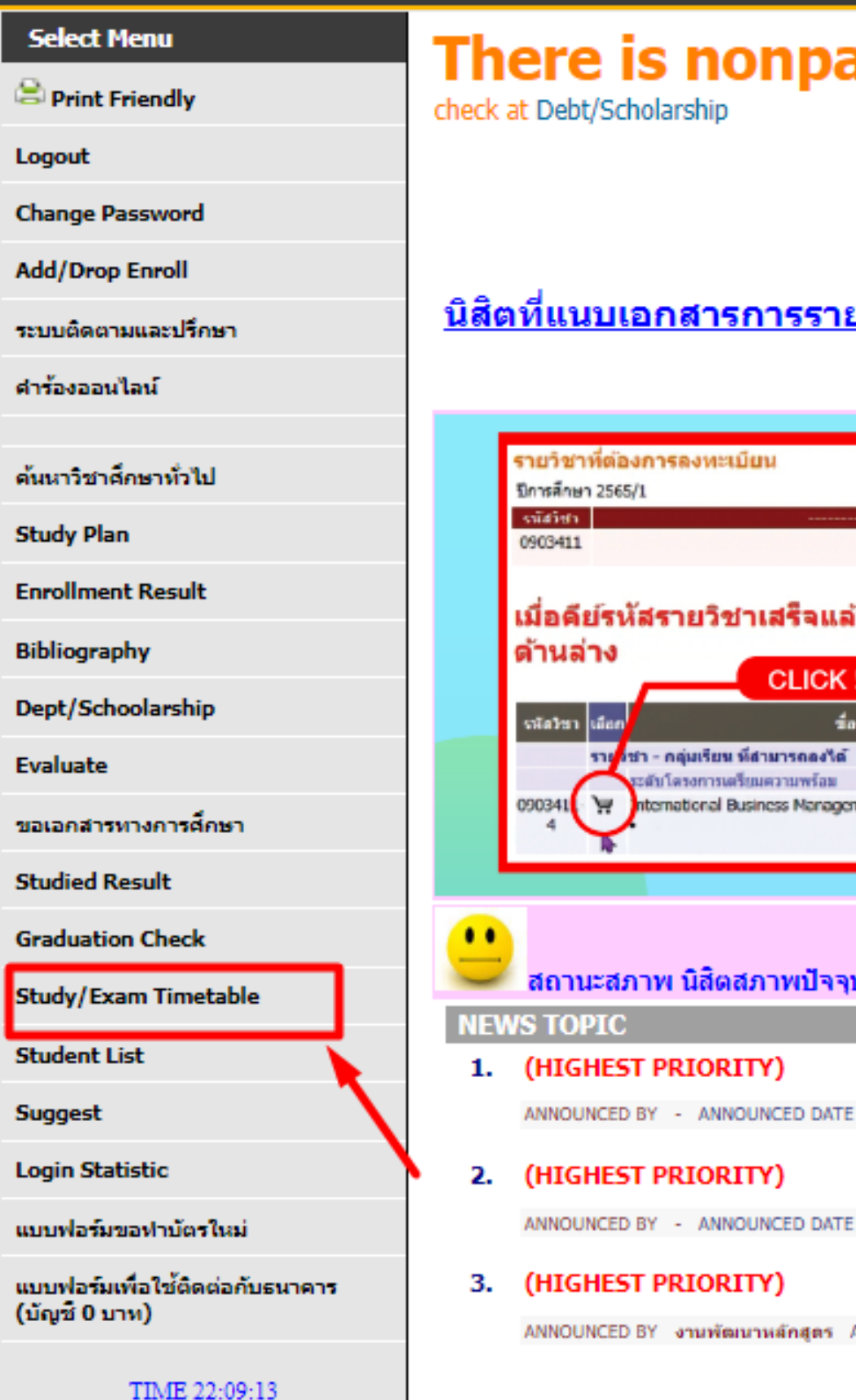

 $\in$ 

**Page 13**

### payment money

ินิสิตที่รูปไม่ผ่านให้ **คิดิ์๊ก** เพื่ออัพโหลดรูปใหม่

### <u>รรายงานตัวไม่ครบถ้วน คลิกที่นี่ เพื่อตรวจสอบและแนบเอกสาร</u>

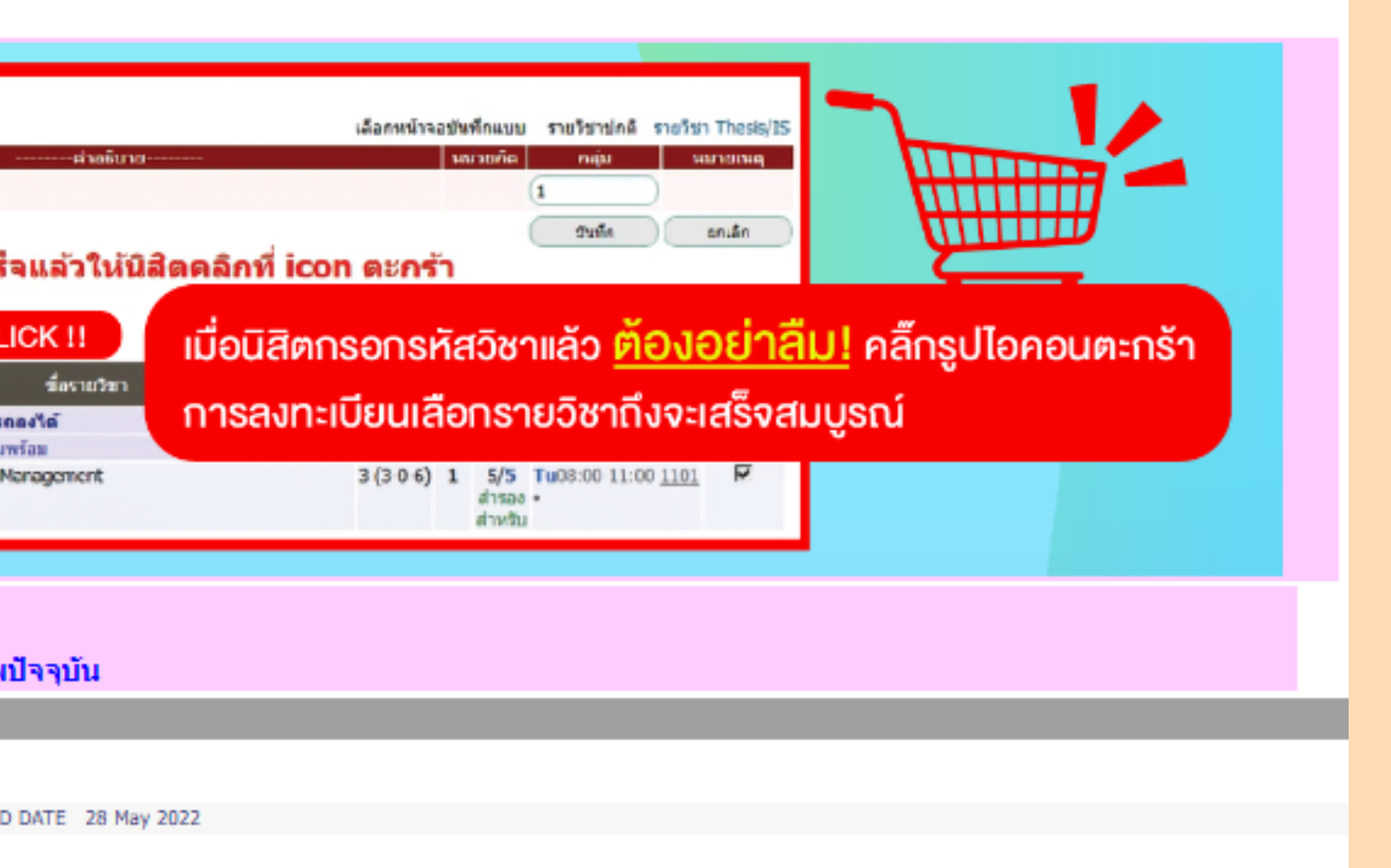

D DATE 28 May 2022

gas ANNOUNCED DATE 25 October 2021

# **Your study timetable will appear (e.g., below picture) once you have successfully completed the enrollment.**

Sel  $\mathbf{e}_{\mathbf{p}}$ 

Back

选课完成后,课程将会显示在课表中。

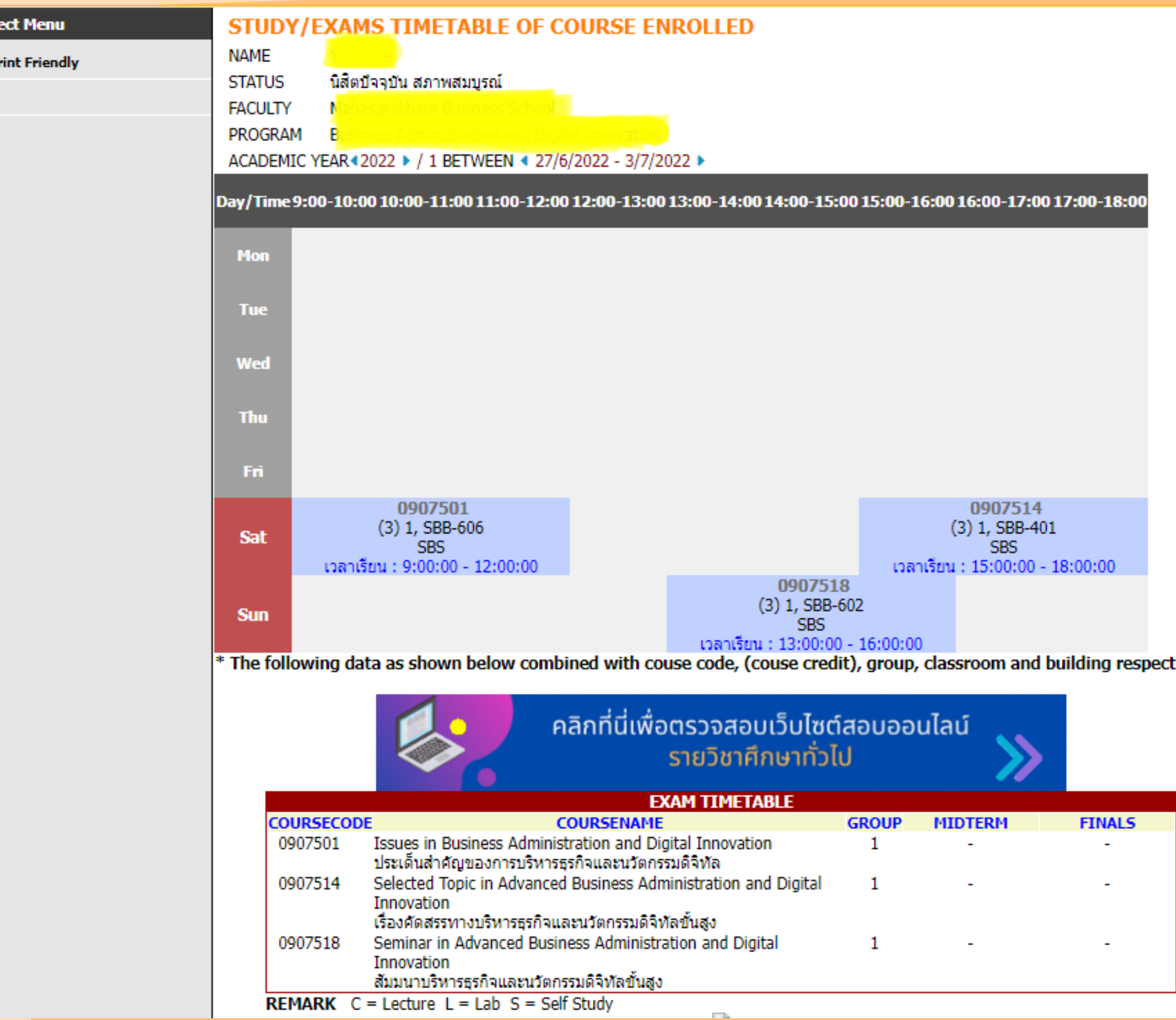

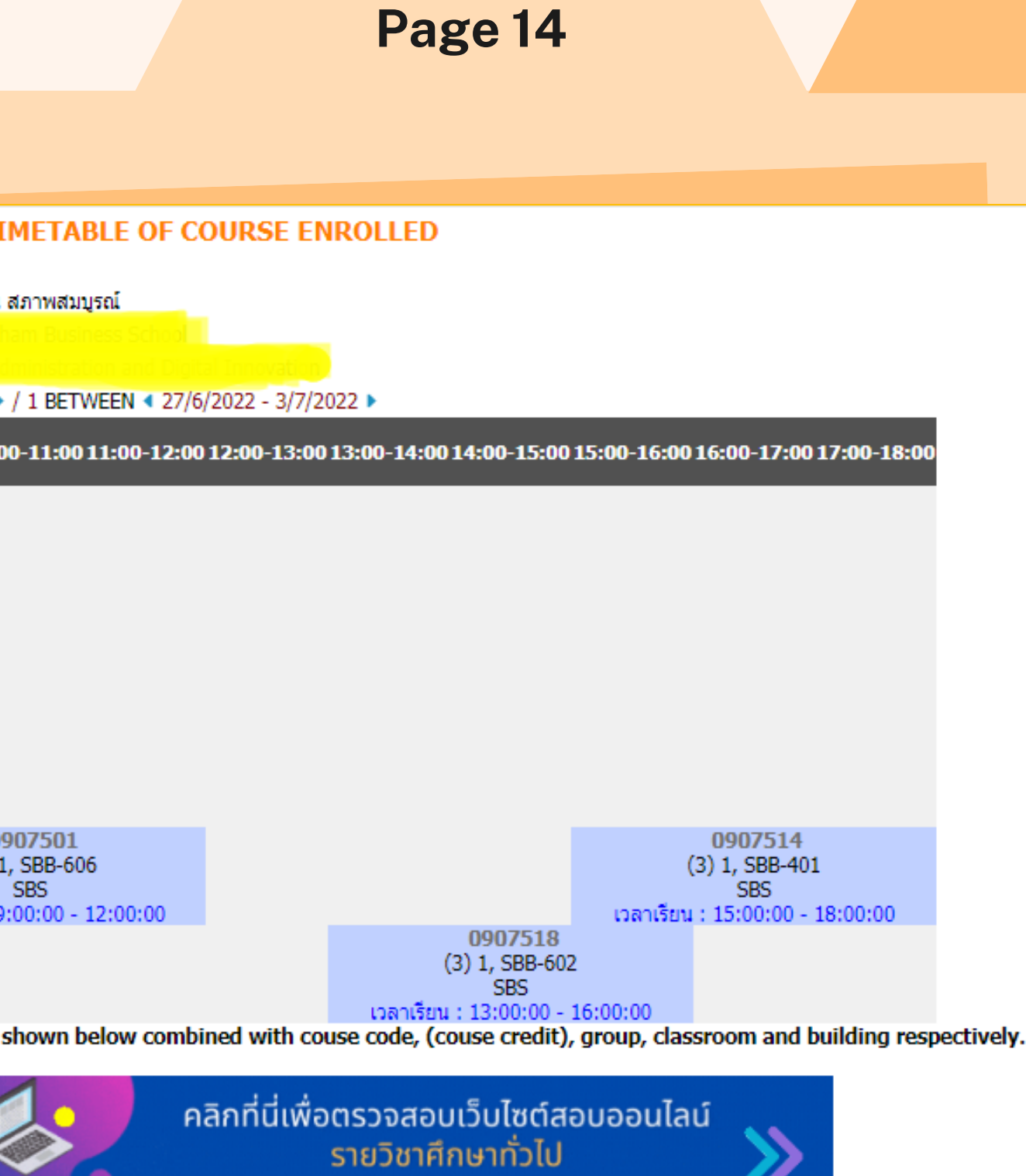